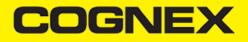

# InTouch Machine Edition (v2.3.x)

### Introduction

In this wiki pages we will explain how to use our cmbSDK trough cordova plugin as custom widget in ITME project

### **Getting Started**

Open ITME Studio and create new project

Successfully Deployed

Version 1.0.0 has been created.

Open the active version of the application

Open the application's page in the SAP Cloud Platform cockpit

You can now register the application to SAP Fiori launchpad.

Register to SAP Fiori launchpad Close

Set your project resolution

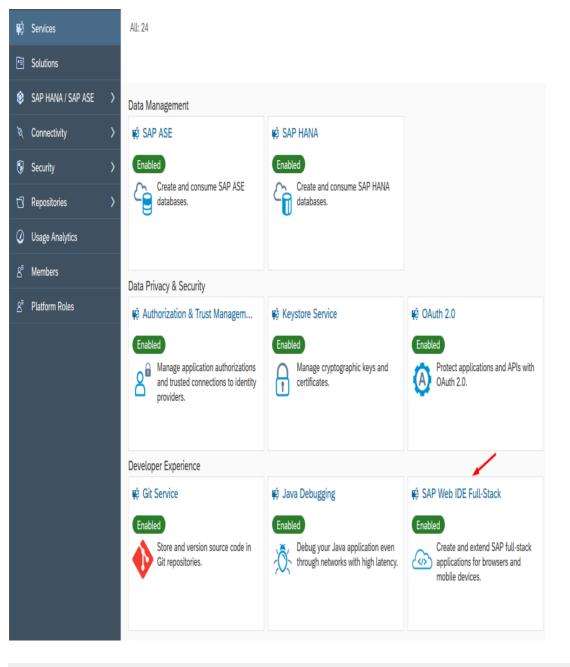

### **Project Tags**

Go in Global section of Project Explorer, open Project Tags -> Datasheet View and insert project tags that we will use. We will explain every tag later in this section

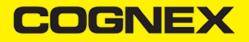

|          | Global Preferences               | Extensions                                                                                                    |
|----------|----------------------------------|----------------------------------------------------------------------------------------------------|
| >        | Code Check                       | Enable the SAP Web IDE extensions you want, save, and refresh the browser.                                       |
| പ        | Code Editor                      |                                                                                                    |
| ×        | Core Data Services               | HAT (X) Q All Categories V All States V                                                                          |
| ŵ        | Default Editors<br>Git Committer |                                                                                                    |
| ŵ        | Keyboard Shortcuts               | 2 results                                                                                                    |
|          | Workspace Preferences            |                                                                                                    |
|          | Cloud Foundry                    | Workflow Editor                                                                                                  |
|          | Extensions                       | You can model and deploy workflows that help in HAT You can create hybrid mobile apps using Apache               |
|          |                                  | automating process steps. Cordova and SAP Mobile Platform SDK In SAP Web                                         |
|          |                                  | V1510 More Information V1323 More Information                                                                    |
|          |                                  |                                                                                                    |
|          |                                  |                                                                                                    |
|          |                                  |                                                                                                    |
|          |                                  |                                                                                                    |
|          |                                  |                                                                                                    |
| <b>U</b> | Services                         |                                                                                                    |
| <b>.</b> | Services                         |                                                                                                    |
| •        | Solutions                        | Mobile                                                                                                    |
|          |                                  | 🙀 Mobile Services, consumers 🙀 Mobile Services, preview 📢 Mobile Services, users                                 |
| [        | Virtual Machines                 |                                                                                                    |
|          |                                  | Enabled Not enabled Enabled                                                                                      |
| \$       | SAP HANA / SAP ASE               | , Build and run mobile apps for B2C 🛛 👩 Run integration and regression tests 🔄 Build and run mobile apps for B2E |
| ~        |                                  | use cases. And run mobile apps for B2C and explore new mobile features. NOT FOR PRODUCTIVE USE.                  |
| ষ        | Connectivity                     |                                                                                                    |
| À        | Enhanced Disaster Recovery       |                                                                                                    |
| ľ        | Linnanceu Disaster Recovery      |                                                                                                    |
|          |                                  |                                                                                                    |

All tags are local and change to the tag value affects only the station on which the change was made.

## Barcode Widget

How this widget is working ? There is trigger properties that call api methods from cordova plugin. There is output properties where we return results from api methods and there is events like callback functions that are called when api method is executed. On this link you can read about every property and here about events.

#### **Project screens**

Go back in Graphics section, right click on Screens category and click Insert

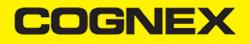

| 🚽 Se | ervice: | SAP | Fiori | Mobile | - | Overview |
|------|---------|-----|-------|--------|---|----------|
|------|---------|-----|-------|--------|---|----------|

Service Description The mobile service for SAP Fiori is an end-to-end solution designed to a mobile users. Use the build/packaging service to transform web content manage the app lifecycle, runtime services to support enterprise app services to provide insights into adoption, usage, and app performance Take Action Configure Fiori Mobile Configure Mobile Packager Go to Admin Console Go to Mobile Place

Set screen attributes and press OK.

Enabled

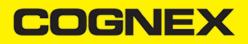

|                                 | Build Summary             |                                                                           |                                                                                 |                              |  |  |  |  |  |  |
|---------------------------------|---------------------------|---------------------------------------------------------------------------|---------------------------------------------------------------------------------|------------------------------|--|--|--|--|--|--|
| Application Information         | Application Information   |                                                                           |                                                                                 |                              |  |  |  |  |  |  |
| Application Name:               | cmbSDK Sample A           | Арр                                                                       |                                                                                 |                              |  |  |  |  |  |  |
| Build Options                   |                           |                                                                           |                                                                                 |                              |  |  |  |  |  |  |
| iOS                             | Signing Profile:          | iOSSapAppDev 🗸                                                            | Minimum OS Version:                                                             | 11.0 🗸                       |  |  |  |  |  |  |
| Android                         | Signing Profile:          | AndroidSapAppDev 🗸                                                        | Minimum OS Version:                                                             | 5.0 🗸                        |  |  |  |  |  |  |
| Enable Android and              | /or iOS project(s) dov    | vnload after build                                                        |                                                                                 |                              |  |  |  |  |  |  |
| Enable verbose logg             | jing                      |                                                                           |                                                                                 |                              |  |  |  |  |  |  |
| Build debug-enabled             | 1 binaries                |                                                                           |                                                                                 |                              |  |  |  |  |  |  |
|                                 |                           |                                                                           | eS application with Safari, enable thi<br>S, select a developer signing profile |                              |  |  |  |  |  |  |
| For iOS, an iOS signing profile | must be selected to       | enable the build option.                                                  |                                                                                 |                              |  |  |  |  |  |  |
| Cached Content                  |                           |                                                                           |                                                                                 |                              |  |  |  |  |  |  |
|                                 | nt prior to initiating bu |                                                                           |                                                                                 |                              |  |  |  |  |  |  |
|                                 |                           | by your application in order to rec<br>ing this SAP Fiori front-end serve | luce build time. If you believe this co<br>r, enable this option.               | ontent may have been updated |  |  |  |  |  |  |
| Email Notification              |                           |                                                                           |                                                                                 |                              |  |  |  |  |  |  |
| Send me an email n              | otification when my a     | pplications are built                                                     |                                                                                 |                              |  |  |  |  |  |  |
|                                 |                           |                                                                           |                                                                                 |                              |  |  |  |  |  |  |
|                                 |                           |                                                                           |                                                                                 |                              |  |  |  |  |  |  |
|                                 |                           |                                                                           |                                                                                 |                              |  |  |  |  |  |  |
|                                 |                           |                                                                           |                                                                                 |                              |  |  |  |  |  |  |
|                                 |                           |                                                                           |                                                                                 |                              |  |  |  |  |  |  |
|                                 |                           |                                                                           |                                                                                 | Build Cance                  |  |  |  |  |  |  |

Design your header screen and name it as header.

| ☆ Home                  | Manage Plugins                                                                                                    |
|-------------------------|----------------------------------------------------------------------------------------------------|
| <u>ıll</u> Analytics    | CUSTOM PLUGINS PUBLIC PLUGINS                                                                                                    |
| Applications V          |                                                                                                    |
| Manage Apps             | All Custom (0) Recommended (0)                                                                                                    |
| Approve Apps            |                                                                                                    |
| Manage Plugins          |                                                                                                    |
| Configure App Discovery | Plugin ID Platform Version Description                                                                                                    |
| Manage Signing Profiles | Add Custom Plugin                                                                                                    |
| පී Users 📏              |                                                                                                    |
| ≜ª Account >>           | Select any one                                                                                                    |
|                         | Source File: cmbSDK_Cordova_v2.1.3.12014.zip Browse                                                                                           |
|                         | Source URL:                                                                                                    |
|                         | Please refer to the "Managing Custom Plugins" section in our <u>help guide</u> to know more about the plugin specification that is supported. |
|                         | OK Cancel                                                                                                    |

Here we have header text, label where we will show reader device battery level and smart message object that show current reader device connection status.

In header screen we will add our barcodeReader custom widget.

Click on Custom Widget icon

| ක          | Home                    |   | Manage Ap           | ps          |
|------------|-------------------------|---|---------------------|-------------|
| <u>111</u> | Analytics               | > | + New Application   | Categories  |
|            | Applications            | × | - T new Application | 0 Outogones |
|            | Manage Apps             |   |                     |             |
|            | Approve Apps            |   |                     |             |
|            | Manage Plugins          |   |                     |             |
|            | Configure App Discovery |   |                     |             |
|            | Manage Signing Profiles |   |                     |             |
| පී         | Users                   | > |                     |             |
| ٌ8         | Account                 | > |                     |             |
|            |                         |   |                     |             |

Click import and find your barcodeReader.cwp file. barcodeReader should be shown as available widget. Select it and click OK.

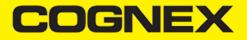

## Apps home / Add new application

# Select Your Fiori Server

| Fiori Server Name   | Virtual Host with URL | Status    |
|---------------------|-----------------------|-----------|
| Fiori Cloud Edition |                       | Available |
| GM4                 |                       | Available |

| Previous | Next | Cancel |
|----------|------|--------|
|----------|------|--------|

barcodeReader custom widget is added in header screen

Open barcodeReader properties and go in widget members

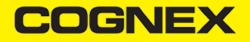

# Apps home / Add new application

# Define your Fiori Application

Select from available Fiori Applications

| wailable Applications                               | Selected Applications |  |
|-----------------------------------------------------|-----------------------|--|
| 🔬 cmbSDK Fiori App: MyFirstFioriApp.MyFirstFioriApp |                       |  |
|                                                     |                       |  |
|                                                     |                       |  |
|                                                     |                       |  |
|                                                     |                       |  |
|                                                     |                       |  |
|                                                     |                       |  |
|                                                     |                       |  |
|                                                     |                       |  |
|                                                     |                       |  |

## O Upload advanced configuration file

| File Name       | Browse |
|-----------------|--------|
| File Validation |        |

| Previous | Next | Cancel |
|----------|------|--------|
|----------|------|--------|

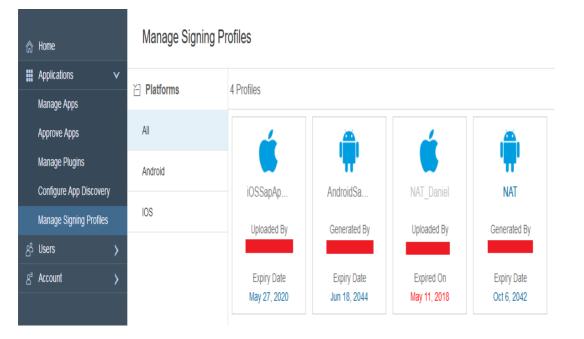

Map properties from custom widget with project tags and set action Set+Get and set script that you want to execute in callback events.

Then open header screen script and call setPreviewContainerPositionAndSizeEventTrigger and loadScanner methods when header screen is opened. Also open another screen (main) while this one is opening.

| Insight Details                    | Groups »            | Multimedia >> | Riugins       | » App Settings | >> | Platforms | » | Categories | >>    | Owner info  |           |                           |              |          |
|------------------------------------|---------------------|---------------|---------------|----------------|----|-----------|---|------------|-------|-------------|-----------|---------------------------|--------------|----------|
| Selected (1) Recommended (0) Publi | : (2130) Custom (1) |               |               |                |    |           |   |            |       |             |           |                           |              | Ϋ́ι      |
| Plugin ID                          | Platform            | Version       | Description   |                |    |           |   |            | Siele | ct Platform | ∨<br>Last | Search Plugins Updated On | Q<br>Actions | I↓       |
| cmb-sdk-cordova-plugin             | é 🕈                 | 1.2.14        | CMB Scanner C | Cordova Plugin |    |           |   |            |       |             | 18th      | June 2019                 | *            |          |
|                                    |                     |               |               |                |    |           |   |            |       |             |           | S S                       | ave          | j Delete |

Now create another screen and name it main.

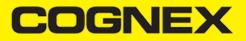

# **Build Your Fiori Application**

| 152px X 152px               |                             |                            |                                                                              |        |
|-----------------------------|-----------------------------|----------------------------|------------------------------------------------------------------------------|--------|
| *Applicati                  | on Name                     |                            |                                                                              |        |
| cmbSDł                      | Sample App                  |                            |                                                                              |        |
| Uplo                        |                             |                            |                                                                              |        |
| Connection Security         |                             |                            |                                                                              |        |
| Users will be authentic     | ated with SAML each tim     | e the application is used. |                                                                              |        |
| Build Options               |                             |                            |                                                                              |        |
| ✓ iOS                       | Signing Profile:            | IOSSapAppDev 🗸             | Minimum OS Version:                                                          | 11.0 🗸 |
| <ul> <li>Android</li> </ul> | Signing Profile:            | AndroidSapAppDev 🗸         | Minimum OS Version:                                                          | 5.0 🗸  |
| Enable Android              | d and/or iOS project(s) do  | wnload after build         |                                                                              |        |
| Enable verbose              | logging                     |                            |                                                                              |        |
| Build debug-en              | abled binaries              |                            |                                                                              |        |
|                             |                             |                            | ur iOS application with Safari, enal<br>or iOS, select a developer signing ( |        |
| For iOS, an iOS signing     | profile must be selected to | o enable the build option. |                                                                              |        |
| Cached Content              |                             |                            |                                                                              |        |

Clear cached content prior to initiating build

Note: SAP caches the SAPUI5 runtime referenced by your application in order to reduce build time. If you believe this content may have been updated since the last time an application was built referencing this SAP Fiori front-end server, enable this option.

| Multimedia                    |                           |  |  |
|-------------------------------|---------------------------|--|--|
| Splash Screen - Portrait      | Splash Screen - Landscape |  |  |
| 1536px X 2048px               |                           |  |  |
|                               | 2048px X 1536px           |  |  |
| *                             | *                         |  |  |
| Upload                        | Upload                    |  |  |
| Are you ready to build the ap | oplication?               |  |  |
| O Yes                         |                           |  |  |
| No, I would like to cus       | tomize my application     |  |  |
|                               |                           |  |  |
|                               |                           |  |  |

In this screen we have rectangle where we display scanned results, button to start/stop scanning and button to clear displayed results.

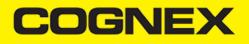

| Apps home | cmbSDK Sample App |
|-----------|-------------------|
|-----------|-------------------|

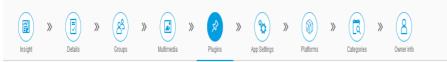

Selected (0) Recommended (0) Public (2130) Custom (1)

|                        |          |         |                            | Select Platform | V      | Search Plugins                 | Q       | $\uparrow_{\downarrow}$ |
|------------------------|----------|---------|----------------------------|-----------------|--------|--------------------------------|---------|-------------------------|
| Plugin ID              | Platform | Version | Description                |                 | Last I | Jpdated ?                      | Actions |                         |
| cmb-sdk-cordova-plugin | é.       | 1.2.14  | CMB Scanner Cordova Plugin |                 | 18th , | Add<br>June 20<br>View Details | *       |                         |
|                        |          |         |                            |                 |        | View Details                   |         |                         |
|                        |          |         |                            |                 |        |                                | Save T  | Delete                  |

Later right click on Screen Group category and create StartUp screen group.

| Imight       Details       Groups       Multimedia       Plugins       App Settinga       Platforms       Categories       Owner info                                                                                                    |
|----------------------------------------------------------------------------------------------------|
| Security Feature Vanagement Notifications Logging                                                                                                    |
| Connection Security Users will be authenticated with SAIIL, each time the application is used.                                                                                                    |
| Application Passcode Policy                                                                                                    |
| Usake Passcode Screen                                                                                                    |
| Enforce Funi application passocode:                                                                                                    |
| Minimum passede leight in charaders   Passede explainter minutes   Basimum metries   Basimum metries   Basimum metries   Basimum metries   Altow default passede   Altow default passede   Passede explainter information of the following character types:   Image: Basimum metries   Basimum metries   Image: Basimum metries   Image: Basimum metries  < |
| Application Security                                                                                                    |
| Phicary Screen:<br>DS and Android devices have app switchers that display screensholds of your apps. This is a possible privacy risk for apps that display sensitive information. To enhance the security of on-device data, SAP Fior Client by default enables the Phicary Screen feature, which hides application content in the app switcher. On Android devices, the<br>Phicary Screen plugin also prevents users from taking screensholds and sharing the screen. This feature is enabled by default.                                                                                                    |
| Classie Privacy Soreen                                                                                                    |
| Save III Delea                                                                                                    |

Open Project properties and set this group as Startup screen.

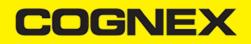

| Project Settings |                                                | ×                                                      |
|------------------|------------------------------------------------|--------------------------------------------------------|
| Information      | Configure viewer settings, such a screen scale | as run-time menus, virtual keyboard, and auto          |
| Options          |                                                |                                                        |
| Viewer           |                                                |                                                        |
| Communication    | Minimize Box                                   | Active area indication                                 |
| Preferences      | Maximize Box                                   | Show Object <u>E</u> dge Change Mouse Cursor           |
|                  | Cl <u>o</u> se Box                             |                                                        |
|                  | Start Maximized                                | Virtual <u>K</u> eyboard:                              |
|                  | Resize Border                                  | Default: Keypad 🗸                                      |
|                  | Status Line                                    | Show Hint:                                             |
|                  | Startup screen: StartUp.SG v                   | Enable MIN/MAX fields                                  |
|                  | ✓ Show ???? when quality is not GOOD           | Enable multi-line text input                           |
|                  | Hide Taskbar                                   | Built-in Dialogs 100% 🗸                                |
|                  | Disable Palm Rejection                         | Mouse <u>C</u> ursor                                   |
|                  | Enable ToolTips                                | Execute only topmost object<br>commands                |
|                  | Save pictures in separate files                | Enable focus on buttons,<br>commands and texts objects |
|                  | Auto Screen Scaling                            | Use popup input for text objects                       |
|                  | Enable Enhanced Graphics                       | Use .scr extension for screen files                    |
|                  |                                                | Multi Touch Settings                                   |
|                  |                                                |                                                        |
|                  |                                                |                                                        |
|                  | 1                                              | OK Cancel                                              |

Because we want to deploy this application as HTML web interface and interact from mobile devices we need to open Mobile Access menu at least ones and save changes on close. Also, for better communication with custom widget, set Process Values at minimum value which is 100.

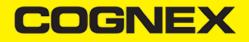

| Project Help                                          |                                                                                  |
|-------------------------------------------------------|----------------------------------------------------------------------------------|
| n Options Communication Viewer Preferences E-Mail/FTP | Service Configure Log Access Web Mobile Mobile Access<br>On level Access Tabular |
| Settings                                              | Security System     Web                                                          |
| Access Configuration                                  | Configure acting for making                                                      |
| 👢 Main                                                | Area Settings Global Settings access client connections                          |
|                                                       | Alarm Control                                                                    |
|                                                       | Ack Required Activation Time                                                     |
|                                                       | Ack Time >> Tag Name Move Up                                                     |
|                                                       | Comment Message Move Down                                                        |
|                                                       |                                                                                  |
|                                                       | Colors                                                                           |
|                                                       | Active Color: 📕 🔹 Ack Color: 📕 🔹 Norm Color: 📕 🔹                                 |
|                                                       | Trend Control                                                                    |
|                                                       | Default duration (s): 60                                                         |
|                                                       | Update Rates (ms)                                                                |
|                                                       | Alarm: 1000 Trend: 1000 Process Values: 100                                      |
|                                                       | Browser Logs (Press F12 on the browser and select console to see these logs)     |
|                                                       | ✓ Error Warning Information Trace Verbosity: 1 (Less Messages) ✓                 |
|                                                       | ☑ Runtime Comm         ☑ Screen         ☑ Web Services                           |
|                                                       | Web                                                                              |
|                                                       | Session Expiration (s): 300                                                      |
|                                                       | Zoom Mode: 🛛 Auto Screen Scaling 🔍 🗸 Always Use Data Input Dialog                |

When we finish with our screens and configurations Verify project.

| Home View                          | Insert Project       | Help    |                              |
|------------------------------------|----------------------|---------|------------------------------|
| ∦ Cut<br>≧⊇ Copy<br>Ƙ Find/Replace | Tasks Run<br>Debug * | Connect | Tasks Database LogWin Verify |
| Clipboard                          | Local Management     |         | Spy Ete Management           |

and Save all screens as HTML for web access

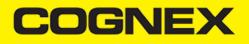

| Apps home / cml          | SDK S    | ample App       |            |                 |     |            |        |          |          |              |   |             |    |            |          |            |           |               |       |            |
|--------------------------|----------|-----------------|------------|-----------------|-----|------------|--------|----------|----------|--------------|---|-------------|----|------------|----------|------------|-----------|---------------|-------|------------|
| Insight                  | >>       | Details         | >>         | Groups          | >>  | Multimedia | »      | Relugins | >>       | App Settings | » | Platforms   | >> | Categories | »        | Owner info |           | 🖋 Edit        |       |            |
| State                    |          |                 | Del        | bug Enabled     |     | Operating  | System |          | Form F   | actor        |   | App Version |    | Built      | On       |            | Certifica |               |       | ctions     |
| New 🛆<br>Signed          | <u>↓</u> |                 |            |                 |     | ANDROID    |        |          | Tablet/F | Phone        |   | 1.0         |    | Jun 1      | 18, 2019 |            | ~         | ⊥ Download Bi |       | oad Binary |
| New 🛆<br>Signed          | <u>↓</u> |                 |            |                 |     | IOS        |        |          | Tablet/F | Phone        |   | 1.0         |    | Jun 1      | 18, 2019 |            | 5/27/202  | Set to produ  | ction | \$         |
| Ready to build           |          |                 |            |                 |     | IOS        |        |          | Tablet/F | Phone        |   | 1.1         |    |            |          |            | 5/27/202  | Delete        |       | \$         |
| Ready to build           |          |                 |            |                 |     | ANDROID    |        |          | Tablet/F | Phone        |   | 1.1         |    |            |          |            |           |               |       | \$         |
| □ <sup>→</sup> Build All | ,        | Your applicatio | on is real | dy to be built! |     |            |        |          |          |              |   |             |    |            |          |            |           |               |       |            |
|                          |          |                 |            |                 |     |            |        |          |          |              |   |             |    |            |          |            |           |               | Save  | Delete     |
| With all th              | nes      | e step          | S W        | e finisł        | ned | our ITI    | ИЕр    | orojeo   | ct.      |              |   |             |    |            |          |            |           |               |       |            |

## Server configuration

Navigate to your ITME web application physical path. If you use local IIS server usually this path is C:\inetpub\wwwroot\ITME81 and copy barcodeReaderServerFiles that you've download.

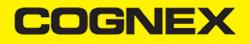

| Global Preferences         | Hybrid Application Toolkit      |                                                      |                                     |
|----------------------------|---------------------------------|------------------------------------------------------|-------------------------------------|
| Code Check                 | Hybrid App Toolkit Settings     |                                                      |                                     |
| Code Editor                |                                 |                                                      |                                     |
| Core Data Services         |                                 |                                                      | <b>\</b>                            |
| Default Editors            | Cloud Build Service             | O SAP Fiori Mobile (deprecated)                      | Mobile Services                     |
| Git Committer              | Cloud Duitu Service             |                                                      | V MODILE Services                   |
| Keyboard Shortcuts         | Enable Local Add-on Fe          | atura                                                |                                     |
| Workspace Preferences      | _                               |                                                      |                                     |
| Cloud Foundry              |                                 | ve reached end-of-maintenance. The feature will co   | ntinue to be available for use as   |
| Extensions                 | to the local add-on will not be |                                                      |                                     |
| Hybrid Application Toolkit | We recommend using the Clo      | ud Build Service to continue building your hybrid ap | ops with the latest versions of the |
|                            |                                 |                                                      |                                     |
|                            | Save                            |                                                      |                                     |

These cordova files that will be hosted on server will help us to use native features trough custom widgets. Later open index.html and reference these scripts:

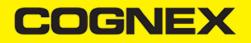

| Calaat | Cordova | Dluging  |
|--------|---------|----------|
| Select | Cordova | Pillpins |
|        |         |          |

|                |          |         |                            | Select Platform 🗸 | cmbsdk-cordov | /a              | 8 Q     |
|----------------|----------|---------|----------------------------|-------------------|---------------|-----------------|---------|
| Plugin ID      | Platform | Version | Description                |                   |               | Last Updated On | Actions |
| cmbsdk-cordova | ć 🕈      | 1.2.14  | CMB Scanner Cordova Plugin |                   |               | 6 Jun 2019      | *       |
|                |          |         |                            |                   |               |                 |         |
|                |          |         |                            |                   |               |                 |         |
|                |          |         |                            |                   |               |                 |         |
|                |          |         |                            |                   |               |                 |         |
|                |          |         |                            |                   |               |                 |         |
|                |          |         |                            |                   |               |                 |         |
|                |          |         |                            |                   |               |                 |         |

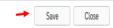

When we navigate to server URL we add platform that we are using as attribute in query string. With barcodeReader.js we check this attribute to know which cordova files to load (iOS or android). Now open IIS manager right click on your ITME81 application and click Add Virtual Directory:

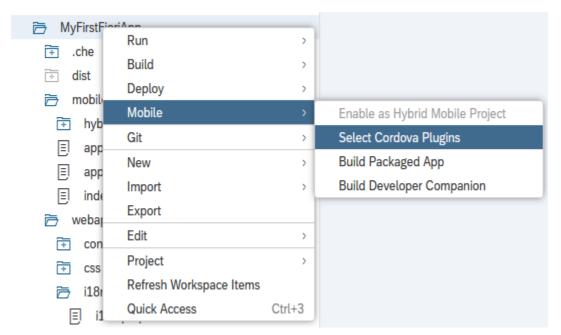

Set "CustomWidget" as Alias and as physical pat set path to your ITME project (C:\Users\Marko\Documents\InTouch Machine Edition v8.1 Projects\cmbSdkSample in our case)

Be sure that you make connection with user that have authorization to selected path.

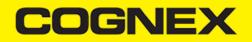

#### **Cognex Wrapper Application**

Run Cognex Wrapper Application on your mobile device. In Server URL input box insert your server URL and in query string send screen and guestuser attributes. Click Navigate button and you will be redirected to your server URL (http://192.168.1.103/ITME81? screen=header&guestuser=1 in our case). When you click Navigate button application automatically add platform in query string as attribute.

Note that you must to run your ITME project before you navigate to server URL from Cognex Wrapper App.

|         |                          |                                   | Select Cordova Plugins     |         |          |                              |
|---------|--------------------------|-----------------------------------|----------------------------|---------|----------|------------------------------|
|         |                          |                                   |                            |         | łl (20)  | elected (9) Public (1) Kapse |
| ⊗ Q 1↓  | 'a (                     | Select Platform  V Cmbsdk-cordova |                            |         |          |                              |
| Actions | Last Updated On          |                                   | Description                | Version | Platform | ugin ID                      |
| tails   | 6 Jun 2019<br>View Detai |                                   | CMB Scanner Cordova Plugin | 1.2.14  | é#       | nbsdk-cordova                |
|         |                          |                                   |                            |         |          |                              |
|         |                          |                                   |                            |         |          |                              |
|         |                          |                                   |                            |         |          |                              |
|         |                          |                                   |                            |         |          |                              |
|         |                          |                                   |                            |         |          |                              |
|         |                          |                                   |                            |         |          |                              |
|         |                          |                                   |                            |         |          |                              |
|         |                          |                                   |                            |         |          |                              |

| Save | Close |
|------|-------|
|      |       |

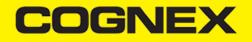

| ₩ ₩               | anah Calla Canan | 🗢 🗟 📶 100% 🖉 12:31 |
|-------------------|------------------|--------------------|
| cmbSdk Sample App |                  |                    |
| Battery level:    | 100 %            | CONNECTED          |
|                   |                  |                    |
| Scan History:     |                  |                    |
|                   |                  |                    |
|                   |                  |                    |
|                   |                  |                    |
|                   |                  |                    |
|                   |                  |                    |
|                   |                  |                    |
|                   |                  |                    |
|                   |                  |                    |
|                   |                  |                    |
|                   | Start Scan       | Clear              |
|                   |                  |                    |
|                   |                  |                    |
|                   |                  |                    |
|                   |                  |                    |
|                   | 1 0              |                    |
|                   |                  |                    |

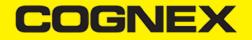

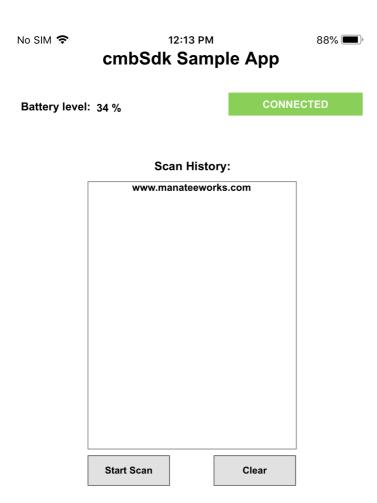

#### **Barcode Widget Properties**

#### **loadScannerEventTrigger**

With this property we call loadScanner(deviceType,sdk\_key) method which is the first thing we need to do to in order to use reader device

Has two input parameters. First one should be 0 if we want to use MX Device to perform scanning or 1 if we will use Mobile Device for scanning. Second input parameter is sdk\_key which is optional. We need to set our sdk license key only if we use Mobile Device for scanning barcodes. Otherwise we will have asterisks in barcode reader result.

Result from this event is returned in loadScannerOutputData property and loadScanner event is called as callback function

#### Example:

```
'For MX Device
$loadScannerEventTrigger = "loadScanner(0)"
'For Mobile Device
$loadScannerEventTrigger = "loadScanner(1, SDK_KEY)"
```

#### connectEventTrigger

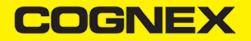

#### \$connectEventTrigger = "connect()"

With this property we call connect() method to connect with our reader device and should be called after we load reader device.

Result from this event is returned in connectOutputData property and connect event is called as callback function.

#### Example:

\$connectEventTrigger = "connect()"

#### disconnectEventTrigger

\$disconnectEventTrigger = "disconnect()"

With this property we call disconnect() method to release connection from reader device

Result from this event is returned in disconnectOutputData property and disconnect event is called as callback function.

#### Example:

\$disconnectEventTrigger = "disconnect()"

#### setPreviewContainerPositionAndSizeEventTrigger

\$setPreviewContainerPositionAndSizeEventTrigger = setPreviewContainerPositionAndSize(startPointX, startPointY, width, height)

With this property we call setPreviewContainerPositionAndSize(startPointX, startPointY, width, height) method which has 4 input parameters. startPointX, startPointX, width and height and they are measured in %.

This should be called before loadScanner method and we use it to place Mobile Device preview container.

#### Example:

'Preview Container positioned on 0,0 (left,top) 100% right and 30% bottom. \$setPreviewContainerPositionAndSizeEventTrigger = "setPreviewContainerPositionAndSize(0,0,100,30)"

#### toggleScannerEventTrigger

\$toggleScannerEventTrigger = "toggleScanner()"

With this property we call toggleScanner() method to start/stop scanning process.

#### Example:

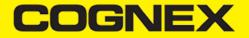

\$toggleScannerEventTrigger = "toggleScanner()"

#### setSymbologyEnabledEventTrigger

\$setSymbologyEnabledEventTrigger = setSymbologyEnabled(p1, p2, p3..)

To enable/disable symbologies we use this property which trigger setSymbologyEnabled(p1, p2, p3..) method. As input parameters we set symbology and status. We can enable/disable one or more symbologies in one call.

List of symbols: UNKNOWN, DATAMATRIX, QR, C128, UPC-EAN, C11, C39, C93, I2O5, CODABAR, EAN-UCC, PHARMACODE, MAXICODE, PDF417, MICROPDF417, DATABAR, POSTNET, PLANET, 4STATE-JAP, 4STATE-AUS, 4STATE-UPU, 4STATE-IMB, VERICODE, RPC, MSI, AZTECCODE, DOTCODE, C25, C39-CONVERT-TO-C32, OCR, 4STATE-RMC.

Result from this event is returned in setSymbologyEnabledOutputData property and setSymbologyEnabled event is called as callback function.

#### Example:

\$setSymbologyEnabledEventTrigger = "setSymbologyEnabled(DataMatrix ON, C128 OFF)"

#### setLightsOnEventTrigger

\$setLightsOnEventTrigger = "setLightsOn(p1)"

We can set light to be enabled/disabled by default when we start scanning with this property by triggering setLightsOn(p1) method. As input parameter we set ON if we want to enable and OFF if we want to disable light by default.

Result from this event is returned in setLightsOnOutputData property and setLightsOn event is called as callback function.

#### Example:

\$setLightsOnEventTrigger = "setLightsOn(ON)"

#### isLightsOnEventTrigger

\$isLightsOnEventTrigger = "isLightsOn()"

To check if light is enabled by default we trigger isLightsOn() method

Result from this event is returned in isLightsOnOutputData property and isLightsOn event is called as callback function.

#### Example:

\$isLightsOnEventTrigger = "isLightsOn()"

#### sendCommandEventTrigger

\$sendCommandEventTrigger = "sendCommand (p1, p2, p3...)"

With this property we call sendCommand(p1, p2, p3...) method that executes DMC commands which are set as input parameters. We can set one or more dmc commands as input parameters.

Result from this event is returned in sendCommandOutputData property and sendCommand event is called as callback function

Example:

\$sendCommandEventTrigger = "sendCommand (GET BATTERY.CHARGE)"

#### $connection {\it StateDidChangeOfReaderCallbackOutputData}$

Integer property that represent current reader connection state. There is four state:

- 0 CONNECTION\_STATE\_DISCONNECTED
- 1 CONNECTION\_STATE\_CONNECTING
- 2 CONNECTION\_STATE\_CONNECTED
- 3 CONNECTION\_STATE\_DISCONNECTING

#### resultCallbackOutputData

String property that contain last scanned result

#### availabilityCallbackOutputData

Boolean property that is true if our reader device is available or false if reader device is unavailable.

#### activeStartScanningCallbackOutputData

Boolean property which will be true when scanning is active or false when scanning is stopped.

#### IoadScannerOutputData

When loadScanner method is executed it return success message or error message if reader device can't be loaded.

### connectOutputData

When connect method is executed it return true if connection is successful or error message if connection can't be completed

### disconnectOutputData

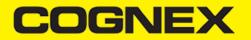

When disconnect method is executed it return success message or error message if there is problem while we execute this method

#### isSymbologyEnabledOutputData

In this property we return result from isSymbologyEnabled method. Result will be ON if certain symbology is enabled, OFF if is disabled or error message if there is some error thrown while we execute this method. Since isSymbologyEnabled method can have more than one parameter we will return symbology status separated with ",". For example if we call \$isSymbologyEnabledEventTrigger = "isSymbologyEnabled(DataMatrix, C128)" result will be "ON,ON" if both symbologies are enabled.

Note that by default if we use Mobile Device there is no symbologies enabled.

#### isLightsOnOutputData

Result from isLightsOn method that can be ON if light is enabled, OFF if is disabled or error message if something wrong happened while this command is executed

#### sendCommandOutputData

String property that represent result from sendCommand() method. If there is more than one DMC commands as input parameters result from every command will be separated with ",".

For example, if we call \$sendCommandEventTrigger = "sendCommand (GET BATTERY.CHARGE, GET LIGHT.INTERNAL-ENABLE)" result will be "50, OFF"

#### setLightsOnOutputData

Result from setLightsOn method that can be ON if light is enabled, OFF if is disabled or error message if something wrong happened while this command is executed

#### setSymbologyEnabledOutputData

In this property we return result from setSymbologyEnabled method. Result will be ON if certain symbology is enabled, OFF if is disabled or error message if there is some error thrown while we execute this method. Since setSymbologyEnabled method can have more than one parameter we will return symbology status separated with ",". For example if we call \$setSymbologyEnabledEventTrigger = "setSymbologyEnabled(DataMatrix, C128)" result will be "ON,ON" if both symbologies are enabled.

#### **Barcode Widget Events**

#### sendCommand

This callback event will be executed when sendCommand method is triggered and finished: \$sendCommandEventTrigger = "sendCommand(p1, p2, p3 ...)"

#### isLightsOn

This callback event will be executed when isLightsOn method is triggered and finished: \$isLightsOntEventTrigger = "isLightsOn()"

#### setLightsOn

This callback event will be executed when setLightsOn method is triggered and finished: \$setLightsOnEventTrigger = "setLightsOn(p1)"

#### isSymbologyEnabled

This callback event will be executed when isSymbologyEnabled method is triggered and finished: \$isSymbologyEnabledEventTrigger = "isSymbologyEnabled(p1,p2,p3,....)"

#### setSymbologyEnabled

This callback event will be executed when setSymbologyEnabled method is triggered and finished: setSymbologyEnabledTrigger = "setSymbologyEnabled(p1,p2,p3,....)"

#### disconnect

This callback event will be executed when disconnect method is triggered and finished: \$disconnectEventTrigger = "disconnect()"

#### connect

This callback event will be executed when connect method is triggered and finished: \$connectEventTrigger = "connect()"

#### loadScanner

This callback event will be executed when loadScanner method is triggered and finished: \$loadScannerEventTrigger = "loadScanner(0)"

#### setActiveStartScanningCallback

'This callback event will be executed when toggleScanner method is triggered and finished: \$toggleScannerEventTrigger = "toggleScanner()"

#### setAvailabilityCallback

This callback event will be executed when availability of MX Device is changed.

#### setResultCallback

When barcode is scanned this callback event will be executed

#### setConnectionStateDidChangeOfReaderCallback

This callback event will be executed when connection state of reader device is changed